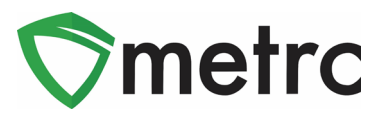

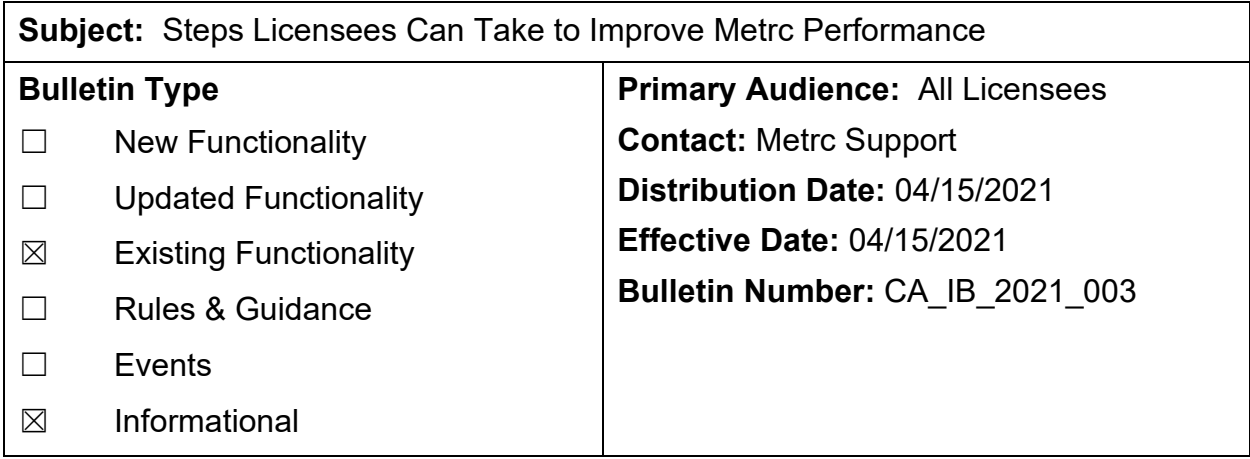

As previously announced in bulletin CA\_IB\_2020\_016, Metrc has begun efforts to optimize historical data to improve system performance, starting with *sales receipts* data. To maximize the benefits of data optimization in this area, retailers are strongly encouraged to finalize sales receipts that are unlikely to need further editing, ideally a week after the sale. Doing so will improve the performance of both the online sales receipts pages and API access to sales information.<sup>[1](#page-0-0)</sup>

Similarly, finishing packages once their quantity has reached 0 improves Metrc system performance. Users are strongly encouraged to finish packages that have a quantity of zero.

As a refresher, directions and screenshots are detailed below demonstrating how to finalize sales receipts and finish packages in Metrc.

<span id="page-0-0"></span> $1$  Metrc is looking at options for automating this function, such as providing API access to finalize sales or autofinalizing sales after a certain amount of time. Until such measures are taken, manually finalizing receipts using the Metrc web application is the best way to improve Sales Receipts performance.

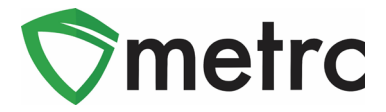

# **Finalizing and Unfinalizing Sales Receipts**

The *Finalize* button, as shown in **[Figure 1](#page-1-0)** below, is available on the *Active* tab on the *Sales Receipts* page. Finalizing a receipt moves that receipt to the *Inactive* tab.

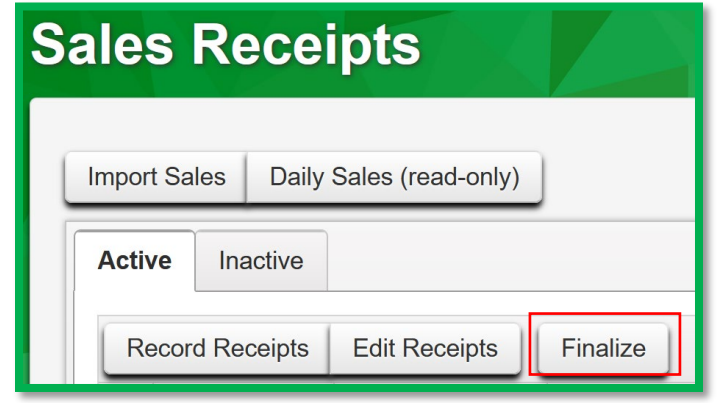

**Figure 1: Active Sales Receipts Tab – Finalize Button**

<span id="page-1-0"></span>Conversely, the *Unfinalize* button, as shown in **[Figure 2,](#page-1-1)** is available on the *Inactive* tab on the *Sales Receipts* page and is used to move a sales receipt back to the *Active* tab for editing.

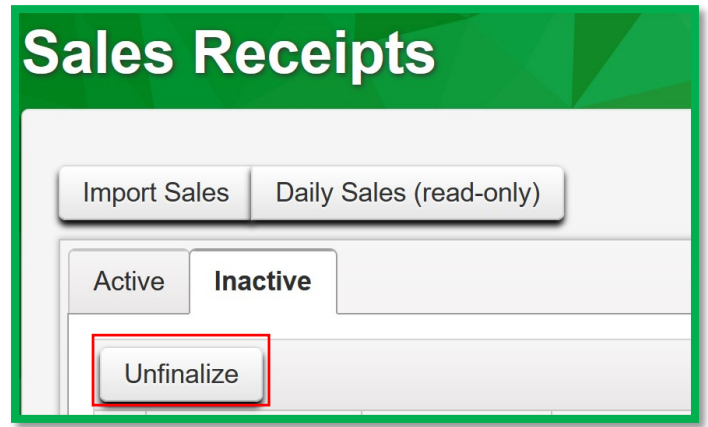

<span id="page-1-1"></span>**Figure 2: Inactive Sales Receipts Tab – Unfinalize Button**

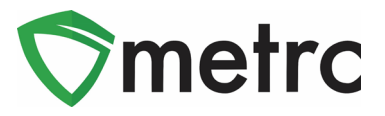

When a receipt is no longer active, select the receipt and click the *Finalize* button. On the action window shown in **[Figure 3](#page-2-0)** verify the receipt number and click the green *Finalize Sales Receipts* button to complete the action.

**Note:** *A receipt should be considered "no longer active" once it becomes unlikely that it will need editing, such as a week after the sale. Larger facilities may want to Finalize Sales Receipts at a faster pace.*

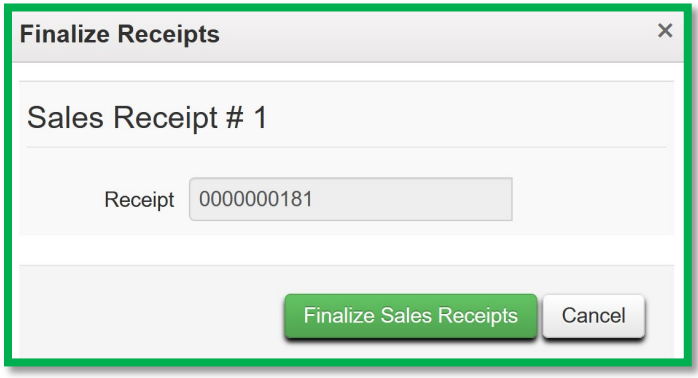

**Figure 3: Finalize Sales Receipts**

<span id="page-2-0"></span>Finalizing a sales receipt removes the receipt from the list of active receipts that Metrc displays when editing sales receipts, which improves system performance.

If a *finalized* receipt later needs to be edited, select the receipt on the *Inactive* tab and click the *Unfinalize* button. Verify the receipt number on the action window shown in **[Figure 4](#page-2-1)** below and click the green *Unfinalize Sales Receipts* button to complete the action.

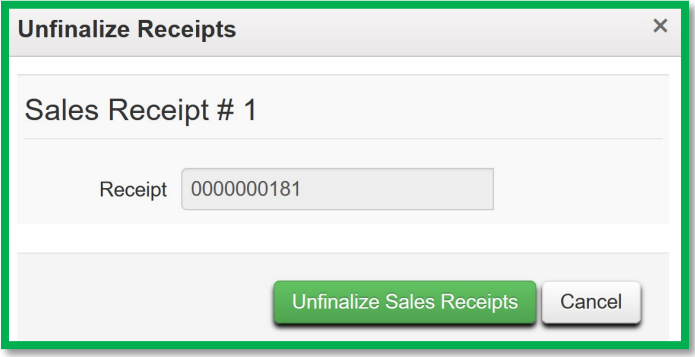

**Figure 4: UnFinalize Sales Receipts**

<span id="page-2-1"></span>Unfinalizing a sales receipt moves the receipt back to the list of active receipts that can be edited.

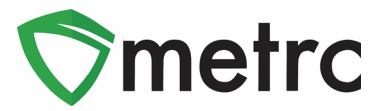

# **Finalizing Multiple Receipts**

Multiple sales receipts can be selected and finalized in a single action. To do this click and drag to highlight multiple receipts and then select the *Finalize* button, as shown in **[Figure 5](#page-3-0)** below.

| Active | Inactive               |                                  |                                    |              |                      |                         |                            |           |      |
|--------|------------------------|----------------------------------|------------------------------------|--------------|----------------------|-------------------------|----------------------------|-----------|------|
|        | <b>Record Receipts</b> | Finalize<br><b>Edit Receipts</b> |                                    |              |                      |                         |                            | A-        |      |
|        | Receipt<br>÷           | ።<br>Sales                       | $\ddot{z}$<br><b>Customer Type</b> | Patient<br>÷ | $\vdots$<br>Packages | $\ddot{\cdot}$<br>Total | $\ddot{\cdot}$<br>Recorded | Finalized |      |
|        | 0000000101             | 05/03/2019 01:09 pm              | <b>Consumer</b>                    |              |                      | \$10.00                 | 05/03/2019 03:13 pm        | No.       | Void |
|        | 0000000096             | 05/03/2019 09:21 am              | Consumer                           |              |                      | \$10.00                 | 05/03/2019 11:25 am        | NS        | Void |
|        | 0000000092             | 05/01/2019 01:55 pm              | Consumer                           |              |                      | \$10.00                 | 05/01/2019 03:58 pm        | Nd        | Void |
|        | 0000000091             | 05/01/2019 01:49 pm              | Consumer                           |              |                      | \$20.00                 | 05/01/2019 03:53 pm        | No        | Void |
|        | 0000000086             | 04/25/2019 12:40 pm              | <b>Consumer</b>                    |              |                      | \$10.00                 | 04/25/2019 02:44 pm        | No        | Void |

**Figure 5: Select Multiple Sales Receipts for Finalization**

### <span id="page-3-0"></span>**Note:** *When finalizing multiple sales receipts at once, an industry user should limit the process to around 100 receipts at a time.*

On the action window shown in **[Figure 6,](#page-3-1)** verify the receipt numbers and click the green *Finalize Sales Receipts* button to complete the action.

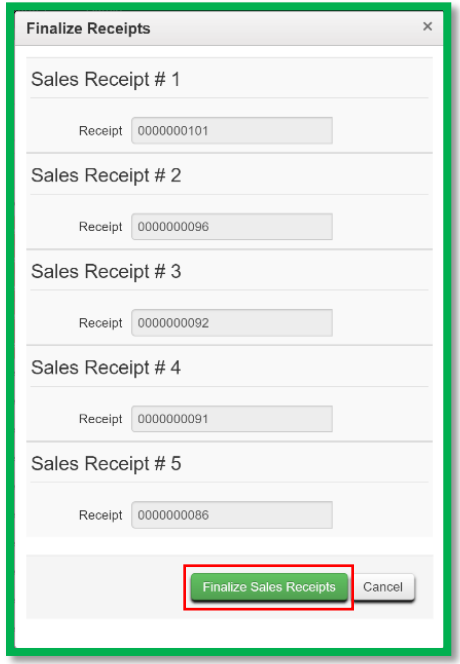

<span id="page-3-1"></span>**Figure 6: Finalize Multiple Sales Receipts**

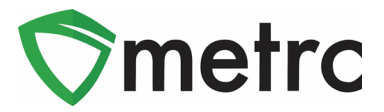

# **Finishing and Unfinishing Packages**

If the remaining quantity of a package is zero (0), the package should be *finished*. Finishing a package removes the package from the list of active packages that Metrc displays when one of the actions available on the Active tab is taken, which improves system performance.

The *Finish* button, as shown **[Figure 7](#page-4-0) i**n below, is available on the *Active* tab on the *Packages* page. Finishing a package moves that package to the *Inactive* tab.

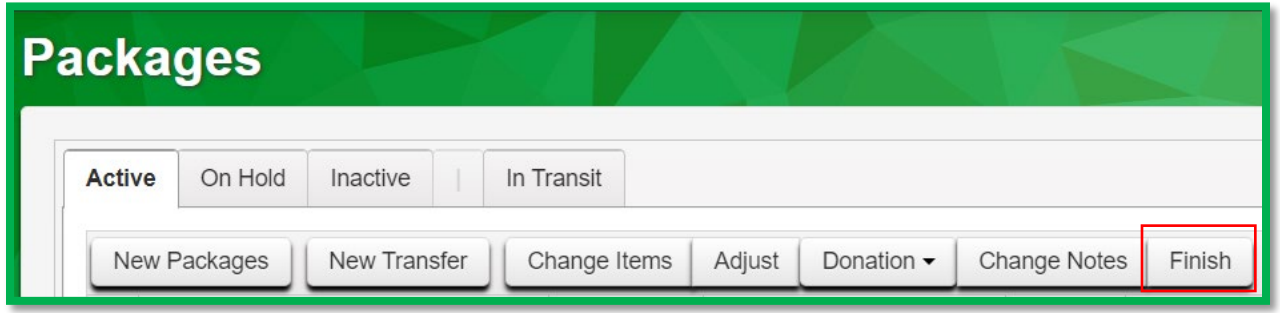

**Figure 7: Active Packages Tab – Finish Button**

<span id="page-4-0"></span>Conversely, the *Unfinish* button, as shown in **[Figure 8](#page-4-1)**, is available on the *Inactive* tab on the *Packages* page and is used to move a package back to the *Active* tab where actions, such as adjustments, can be taken. It is also necessary for retailers to *unfinish* packages in order to record a sales receipt or edit a previously recorded sales receipt which includes a sale from a *finished* package.

<span id="page-4-1"></span>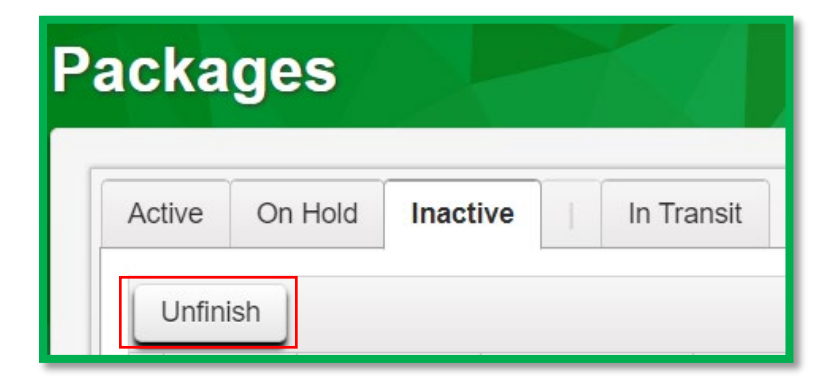

**Figure 8: Inactive Packages Tab - Unfinish Button**

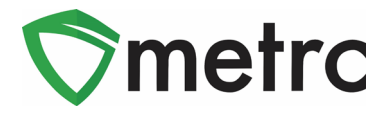

When the quantity of a package is zero (0), select the package and click the *Finish* button. On the action window shown in **[Figure 9](#page-5-0)** below**,** verify the package, enter the date finished, and click the green *Finish Package* button to complete the action.

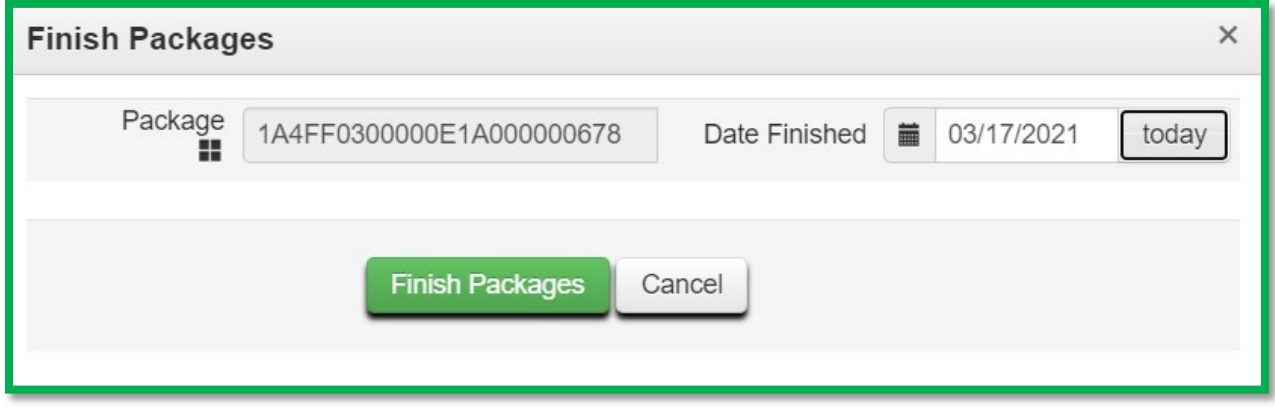

**Figure 9: Finish Packages**

<span id="page-5-0"></span>If an action later needs to be taken on a *finished* package, select the package on the *Inactive* tab and click the *Unfinish* button. Verify the package on the action window shown in **[Figure 10](#page-5-1)** below and click the green *Unfinish Package* button to complete the action.

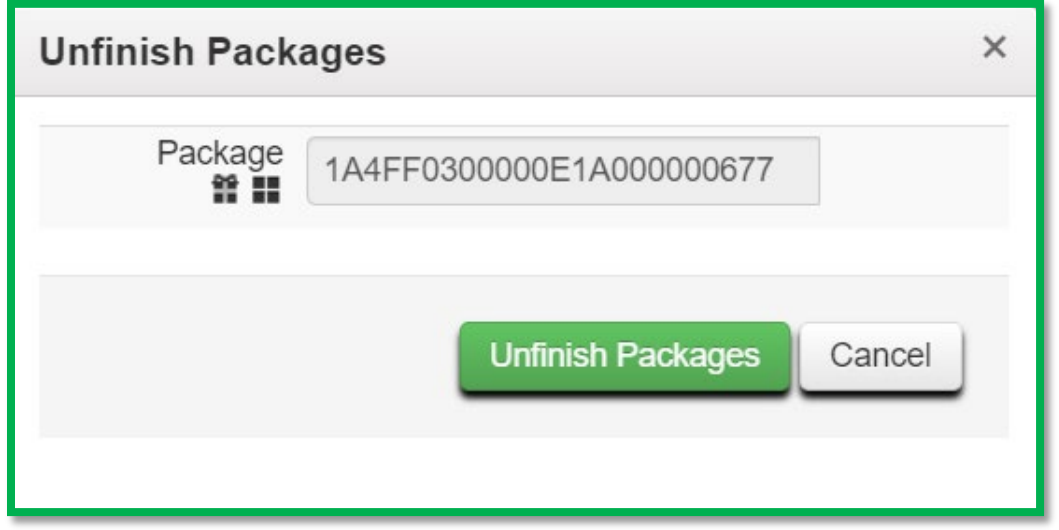

#### **Figure 10: Unfinish Packages**

<span id="page-5-1"></span>*Unfinishing* a package moves the package back to the list of active packages.

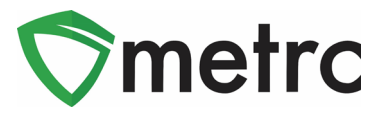

# **Finishing Multiple Packages**

Multiple zero quantity packages can be selected and finished in a single action. To do this click and drag to highlight multiple packages and then select the *Finish* button, as shown in **[Figure 11](#page-6-0)** below.

| Active | On Hold<br>Inactive                     |   | In Transit                  |              |                          |   |               |   |                     |   |                                                           |          |          |   |                     |
|--------|-----------------------------------------|---|-----------------------------|--------------|--------------------------|---|---------------|---|---------------------|---|-----------------------------------------------------------|----------|----------|---|---------------------|
|        | <b>Create Plantings</b><br>New Packages |   | New Transfer                | Change Items | Adjust                   |   | Donation -    |   | <b>Change Notes</b> |   | Finish                                                    |          |          |   |                     |
|        | Tag                                     | ። | $Src. H's +$                | ÷            | Item                     | ÷ | Category      | ÷ | Item Strain         | ÷ | Quantity                                                  | $\vdots$ | P.B. No. | ÷ | Lab Testing         |
|        | Q T 1A4FF0300000E11000000049            |   | 2020-08-17-Harvest Room B-H |              | <b>Blue Dream Flower</b> |   | <b>Flower</b> |   | <b>Blue Dream</b>   |   | $\begin{array}{ c c } \hline 0 & g \\ \hline \end{array}$ |          |          |   | NotSubmitted        |
|        | Q T 1A4FF0300000E11000000035            |   | 2020-05-07-Harvest Room A-H |              | <b>Blue Dream Flower</b> |   | Flower        |   | <b>Blue Dream</b>   |   | 0 <sub>g</sub>                                            |          |          |   | <b>NotSubmitted</b> |
|        | Q T 1A4FF0300000E11000000032            |   | 2020-05-07-Harvest Room A-H |              | <b>Blue Dream Flower</b> |   | Flower        |   | <b>Blue Dream</b>   |   | $\begin{array}{ c c } \hline 0 & g \\ \hline \end{array}$ |          |          |   | NotSubmitted        |
|        | Q # 1A4FF0300000E11000000017            |   | 2020-05-07-Harvest Room A-H |              | <b>Blue Dream Flower</b> |   | Flower        |   | <b>Blue Dream</b>   |   | $0$ kg                                                    |          |          |   | NotSubmitted        |

**Figure 11: Select Multiple Zero Quantity Packages for Finishing**

### <span id="page-6-0"></span>**Note:** *When finishing multiple packages at once, limit the process to around 100 packages at a time.*

On the action window shown in **[Figure 12,](#page-6-1)** verify the packages, select the *Date Finished* in the *Template* section and click the checkmark button to apply the date to all packages, and then click the green *Finish Packages* button to complete the action.

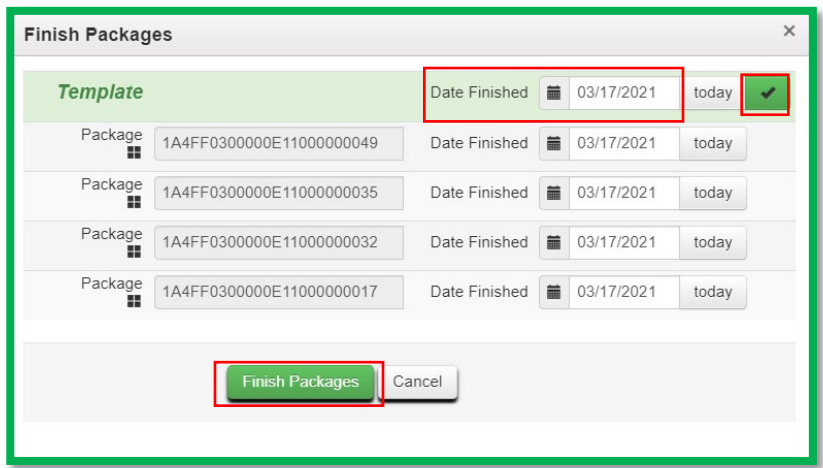

<span id="page-6-1"></span>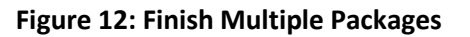

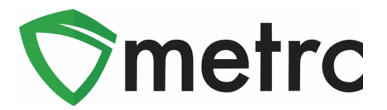

# **Finish Package When Creating New Package**

If the remaining quantity of a source package is calculated to be zero (0) when creating a new package, the source package can be finished at the same time as creating the new package. **[Figure 13](#page-7-0)** below shows an example of finishing a source package when creating a new package by marking the *Finish Package* checkbox (defaults to unmarked) and identifying a *Finish Date.* When the green *Create Packages* button is selected, the source package moves to the *Inactive* tab of the *Packages* page.

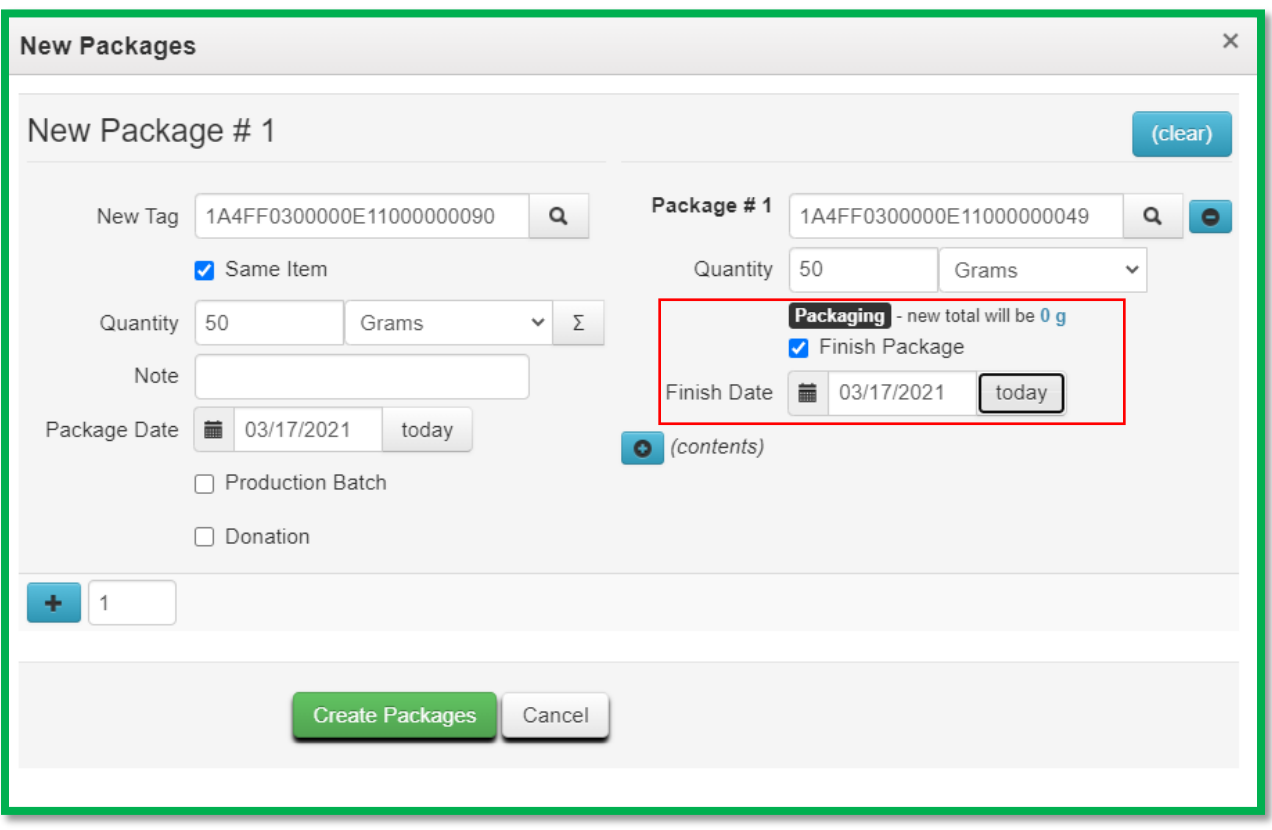

<span id="page-7-0"></span>**Figure 13: Finish Package When Creating New Package**

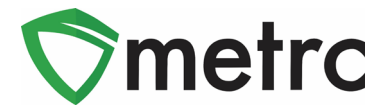

# **Finish Package When Adjusting a Package**

If the *New Quantity* is calculated to be zero (0) when adjusting a package, the package can be finished at the same time as the recording the adjustment. **[Figure 14](#page-8-0)** below shows an example of finishing a package while adjusting the package by marking the *Finish Package* checkbox (defaults to unmarked) and identifying a *Finish Date.* When the green *Adjust Packages* button is selected, the package moves to the *Inactive* tab of the *Packages* page.

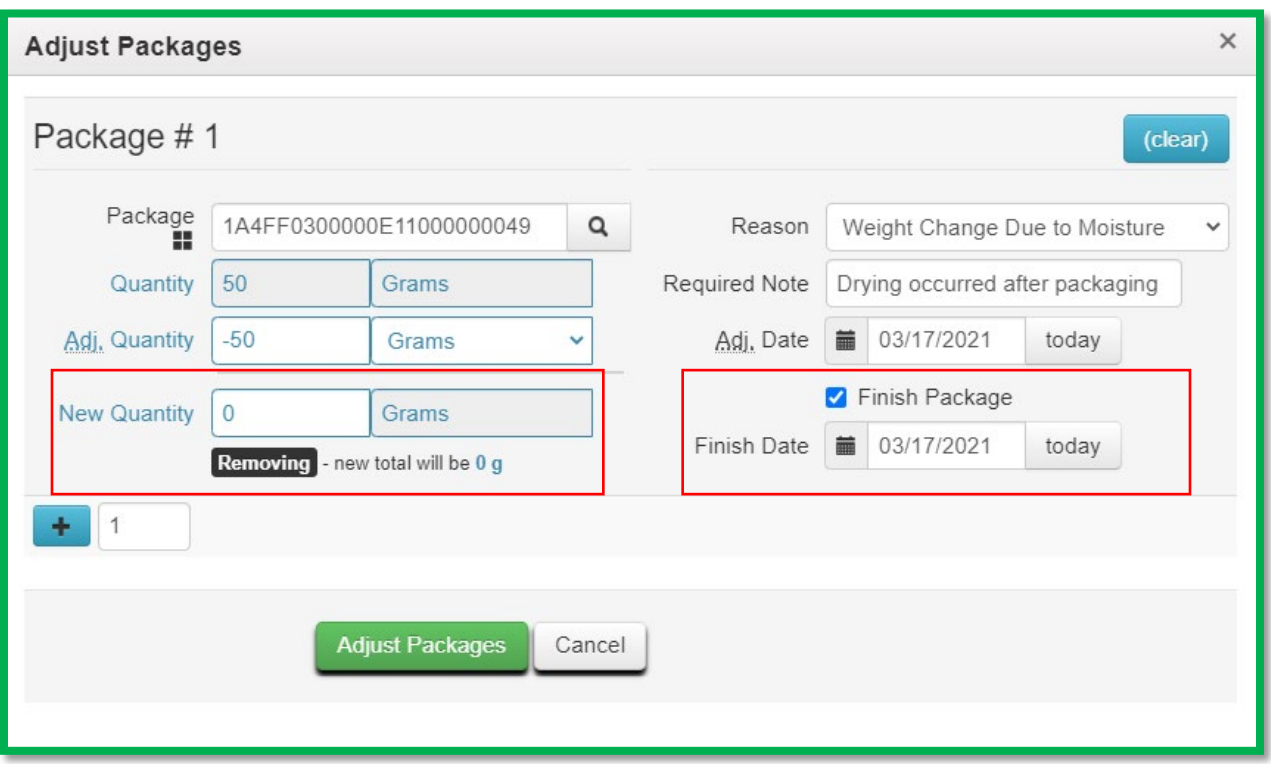

**Figure 14: Finish Package When Adjusting a Package**

<span id="page-8-0"></span>We appreciate your understanding and support as we continue to improve our system for all users. Please contact [support@metrc.com](mailto:support@metrc.com) with any questions or concerns.